BA02241C/28/ZH/01.22-00

71564387 2022-02-28 自下列版本起生效 02.02.00

# 操作手册 **Liquiline Control CDC90**

通过 EtherNet/IP 进行数据传输

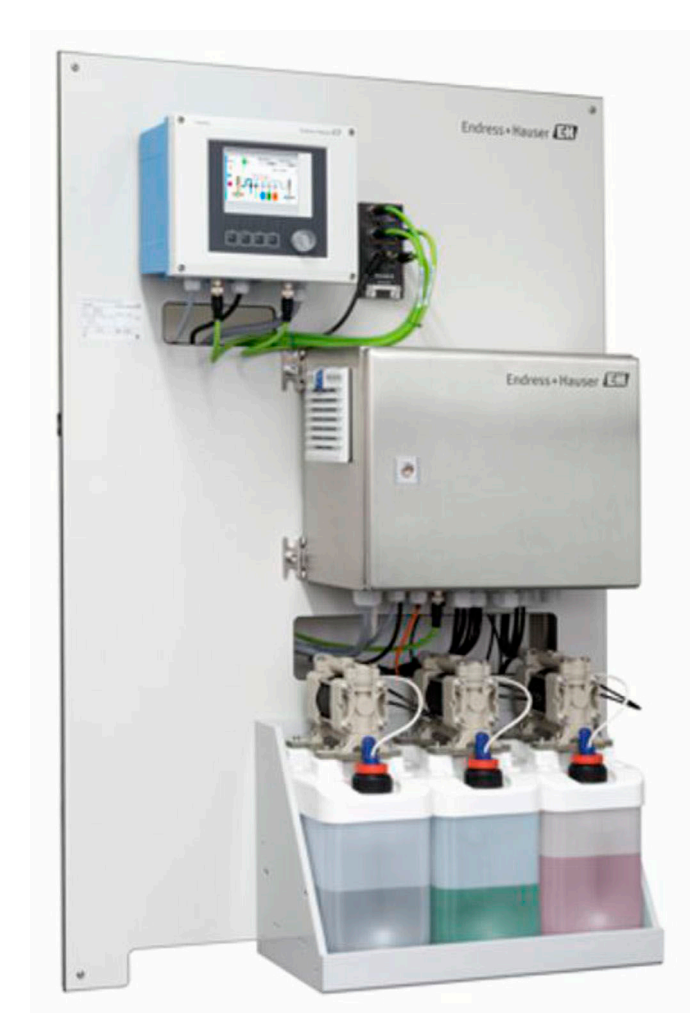

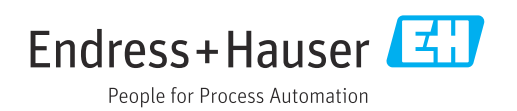

# 目录

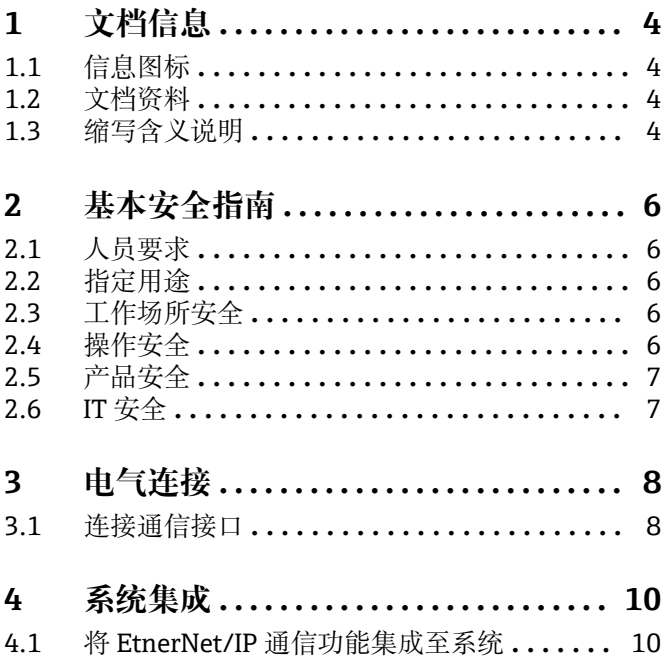

# <span id="page-3-0"></span>**1 文档信息**

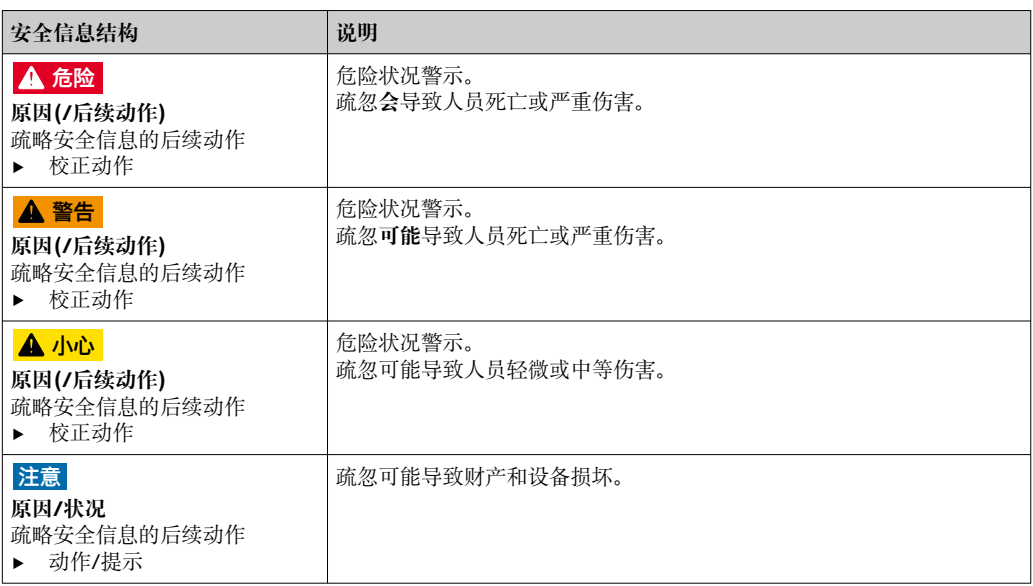

# **1.1 信息图标**

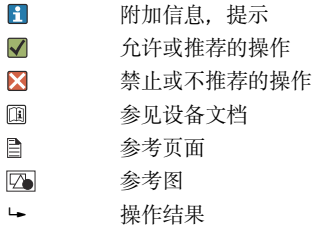

# **1.1.1 设备上的图标**

 $\triangle$ 参见设备文档资料

 $\boxtimes$ 此类产品不可作为未分类城市垃圾废弃处置。必须遵循规定条件将产品寄回制造商废弃处置。

# **1.2 文档资料**

本补充文档必须配合 Liquiline Control CDC90 (EtherNet/IP 通信型) 使用。 本补充文档是《操作手册》的组成部分,提供关于使用 EtherNet/IP 通信型设备的附加 信息。 详细信息参见下列《操作手册》: CDC90 配套《操作手册》[BA01707C](https://www.endress.com/de/messgeraete-fuer-die-prozesstechnik/fluessigkeitsanalyse-produktuebersicht/pH-elektrode-automatische-reinigung-kalibrierung-cdc90) 本文档的适用对象是将设备集成至 EtherNet/IP 网络的人员。 假定读者具备这方面的基本知识。

# **1.3 缩写含义说明**

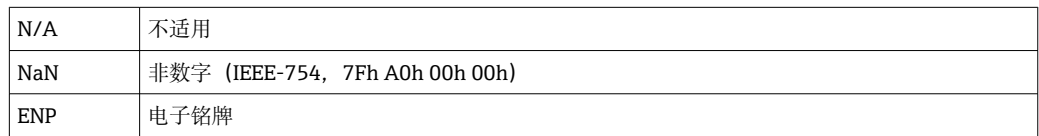

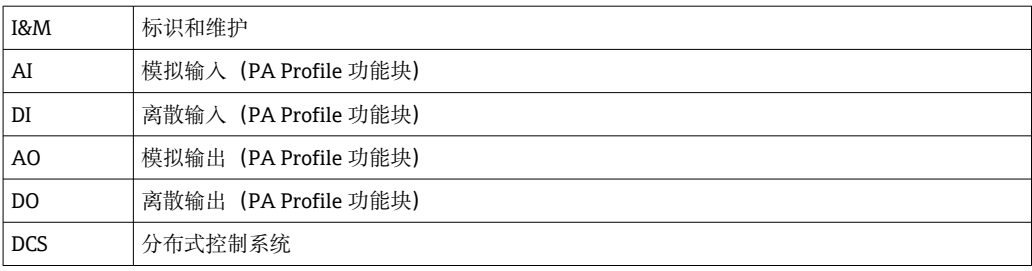

# <span id="page-5-0"></span>**2 基本安全指南**

### **2.1 人员要求**

- 仅允许经培训的专业技术人员进行测量系统的安装、调试、操作和维护。
- 执行特定操作的技术人员必须经工厂厂方授权。
- 仅允许电工进行设备的电气连接。
- ■技术人员必须阅读《操作手册》, 理解并遵守其中的各项规定。
- 仅允许经专业培训的授权人员进行测量点故障排除。

● 仅允许制造商或其服务机构直接进行《操作手册》中未描述的维修操作。

# **2.2 指定用途**

Liquiline Control CDC90 是用于 Memosens 传感器的全自动测量、清洗和标定系统。系 统配备整套供电电缆和软管系统。

#### **2.2.1 非指定用途**

除本文档指定用途外,其他任何用途均有可能对人员和整个测量系统的安全造成威胁, 禁止使用。

由于不恰当使用,或用于非指定用途而导致的设备损坏,制造商不承担任何责任。

## **2.3 工作场所安全**

用户有责任且必须遵守下列安全标准的要求:

- 安装指南
- 地方标准和法规
- 防爆保护法规

#### **电磁兼容性**

- 产品通过电磁兼容性(EMC)测试,符合国际工业应用的适用标准要求。
- 仅完全按照本《操作手册》说明进行接线的产品才符合电磁兼容性(EMC)要求。

# **2.4 操作安全**

#### **在进行整个测量点调试之前:**

- 1. 检查并确认所有连接均正确。
- 2. 确保电缆和软管连接无损坏。
- 3. 禁止使用已损坏的产品,并采取保护措施避免误操作。
- 4. 将产品标识为故障产品。

#### **在操作过程中:**

‣ 如果故障无法修复: 产品必须停用,并采取保护措施避免误操作。

### **A** 小心

#### **维护过程中未关闭程序。**

存在介质或清洗液导致人员受伤的风险!

- ‣ 关闭所有运行中的程序。
- ▶ 从安装支架上拆除传感器前, 应切换至服务模式。
- ‣ 如果需要在清洗过程中测试清洗功能,操作人员必须穿着防护服,佩戴护目镜和防护 手套, 或正确采取人员防护措施。

# <span id="page-6-0"></span>**2.5 产品安全**

#### **2.5.1 先进技术**

产品设计符合最严格的安全要求,通过出厂测试,可以安全工作。必须遵守相关法规和 国际标准的要求。

# **2.6 IT 安全**

只有按照安装指南操作和使用设备,我们才会提供质保。设备配备安全机制,防止设备 设置被意外更改。

IT 安全措施根据操作员安全标准制定,旨在为设备和设备数据传输提供额外防护,必须 由操作员亲自实施。

# <span id="page-7-0"></span>**3 电气连接**

### **3.1 连接通信接口**

安装和接线的详细说明参见 Liquiline Control CDC90《操作手册》。

Anybus X 网关用于连接 Modbus TCP 通信网络和 Ethernet/IP 网络, 实现 CDC90 与控制 系统之间的无缝数据传输。

单通道系统和双通道系统只需使用一台网关,随产品一同订购。具体安装和接线步骤参 见 Liquiline Control CDC90 出厂时配套提供的《网关安装指南》。

网关必须安装在外部。

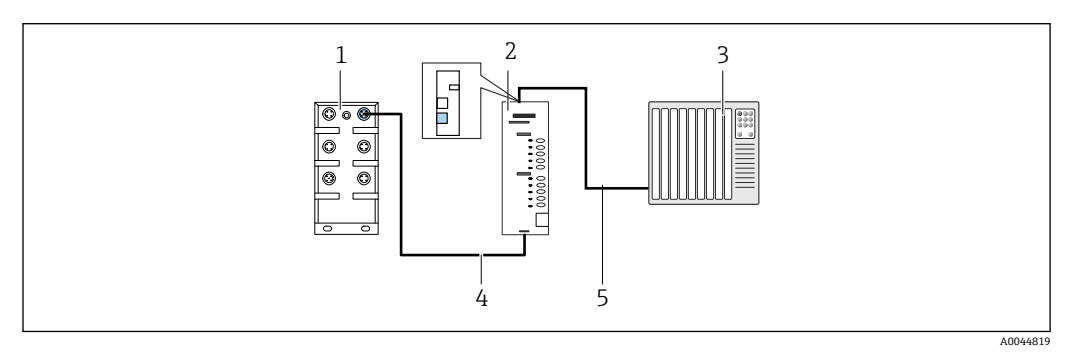

- 1 通信连接
- 1 CDC90 上的以太网交换机
- 2 网关
- 3 过程控制系统(PCS)
- 4 以太网电缆:CDC90 与网关之间的 M12-RJ45 通信连接电缆(3 m (9.8 ft)长度,标准供货件)
- 5 网关与过程控制系统(PCS)之间的通信连接电缆
- 1. 连接 CDC90 时, 以太网电缆 (4) 的一端连接至网关底部。
- 2. 电缆另一端连接至以太网交换机(1)。
- 3. 连接 PCS 时, 通信电缆 (5) 的一端连接至网关顶部。
- 4. 电缆另一端连接至 PCS(3)。

#### **3.1.1 CDC90 与网关之间的 IP 地址设置**

- 1. 连接 Modbus TCP 接口与网关底部。→ 2 1, △ 8
- 2. 在网关上设置 Modbus TCP 接口的 IP 地址: 192.168.0.6。

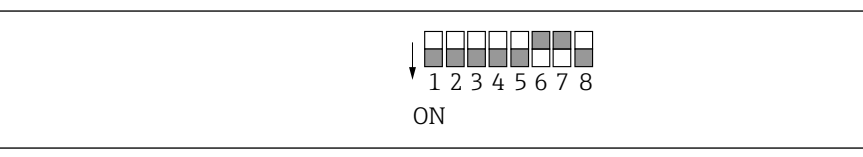

2 进行 EtherNet/IP 通信时的 IP 地址设置

#### **3.1.2 网关与过程处理系统(PCS)之间的 IP 地址设置**

1. 连接 Ethernet/IP 接口与网关顶部。→ 2 1, △ 8

2. 接通电源时,首先确保所有开关拨至顶部位置(零位)。

3. 在网关上设置接口的 IP 地址。

**► 使用开关设置 IP 地址的最后一个 8 位二进制数 (192.168.0.1...254)**。

A0044815

4. 上述范围之外的 IP 地址需要通过 Anybus IPconfig 软件进行设置(详细信息参见 [https://cdn.hms-networks.com/docs/librariesprovider7/default-document-library/](https://cdn.hms-networks.com/docs/librariesprovider7/default-document-library/manuals-design-guides/hms-scm-1202-141.pdf?sfvrsn=ba254fd7_14) [manuals-design-guides/hms-scm-1202-141.pdf?sfvrsn=ba254fd7\\_14 \)](https://cdn.hms-networks.com/docs/librariesprovider7/default-document-library/manuals-design-guides/hms-scm-1202-141.pdf?sfvrsn=ba254fd7_14)。

# <span id="page-9-0"></span>**4 系统集成**

# **4.1 将 EtnerNet/IP 通信功能集成至系统**

### **4.1.1 EDS 文件**

文件的获取路径如下:

德文版

[https://www.de.endress.com/de/messgeraete-fuer-die-prozesstechnik/](https://www.de.endress.com/de/messgeraete-fuer-die-prozesstechnik/fluessigkeitsanalyse-produktuebersicht/pH-elektrode-automatische-reinigung-kalibrierung-cdc90) [fluessigkeitsanalyse-produktuebersicht/pH-elektrode-automatische-reinigung](https://www.de.endress.com/de/messgeraete-fuer-die-prozesstechnik/fluessigkeitsanalyse-produktuebersicht/pH-elektrode-automatische-reinigung-kalibrierung-cdc90)[kalibrierung-cdc90](https://www.de.endress.com/de/messgeraete-fuer-die-prozesstechnik/fluessigkeitsanalyse-produktuebersicht/pH-elektrode-automatische-reinigung-kalibrierung-cdc90)

英文版

[https://www.endress.com/en/Field-instruments-overview/liquid-analysis-product](https://www.endress.com/en/Field-instruments-overview/liquid-analysis-product-overview/pH-sensor-automatic-cleaning-calibration-cdc90)[overview/pH-sensor-automatic-cleaning-calibration-cdc90](https://www.endress.com/en/Field-instruments-overview/liquid-analysis-product-overview/pH-sensor-automatic-cleaning-calibration-cdc90)

‣ 将下列 EDS 文件上传至 PCS 系统:

#### 005A000C004B0300.eds

登陆下列网站下载制造商 EDS 文件:

[https://www.anybus.com/de/support/file-doc-downloads/x-gateway-specific/?](https://www.anybus.com/de/support/file-doc-downloads/x-gateway-specific/?orderCode=AB7632) [orderCode=AB7632](https://www.anybus.com/de/support/file-doc-downloads/x-gateway-specific/?orderCode=AB7632)

#### **4.1.2 选择 EtherNet/IP 协议**

如需设置通过哪种现场总线通信方式发送命令:

- 1. 选择 EtherNet/ IP 协议。
- 2. 按下 **Accept** 确认。
- 完成此项设置前,无法读取参数值。 H

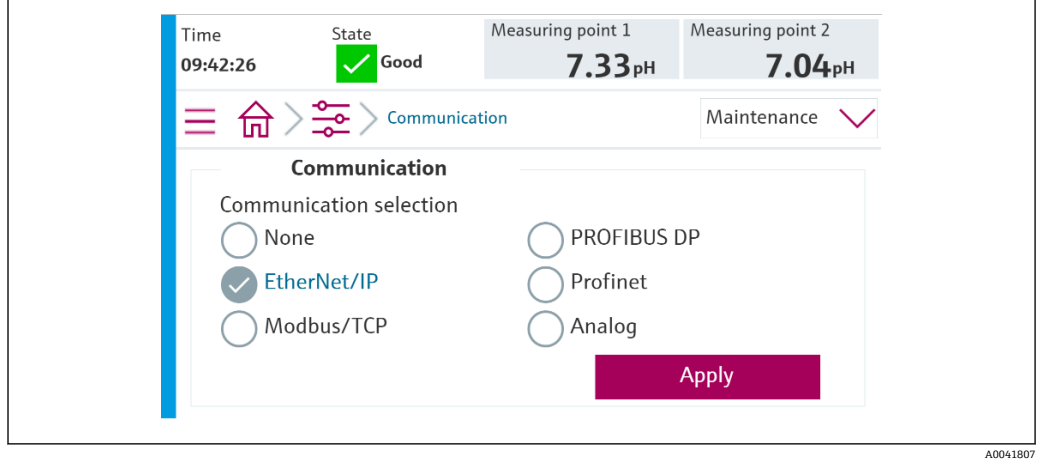

仅可通过一种现场总线通信协议将命令发送至 Liquiline Control CDC90 或读取参数  $| \cdot |$ 值。

一旦启用特定通信协议,但未检测到已连接控制站或尚未建立连接,系统便会显示"Out of Spec"信息 (1003): 与分布式控制系统通信中断。

#### **4.1.3 诊断**

诊断信息参见《网关操作手册》。

#### **4.1.4 参数表**

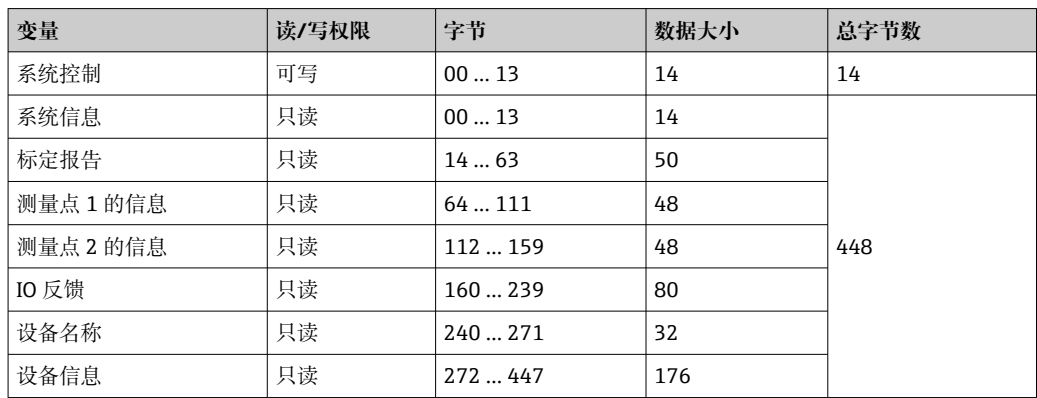

#### **输出参数**

输出参数模块输出命令参数,用于启动程序或更改工作模式。

程序 ID 参见"CDC90 程序调试工具",或者进入现场显示单元的 User Guidance / Programs 菜单查询。

#### **系统控制**

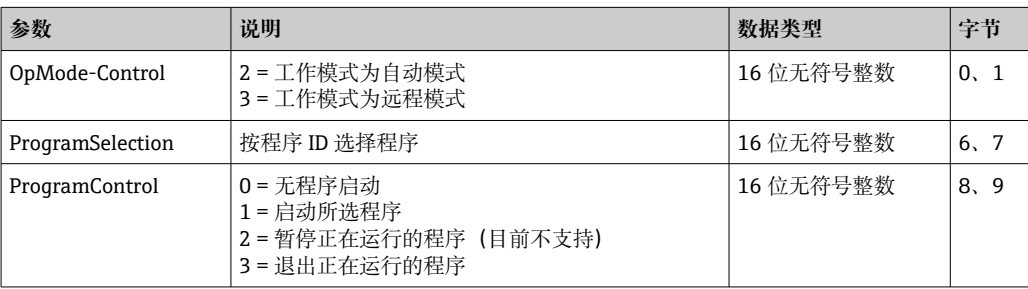

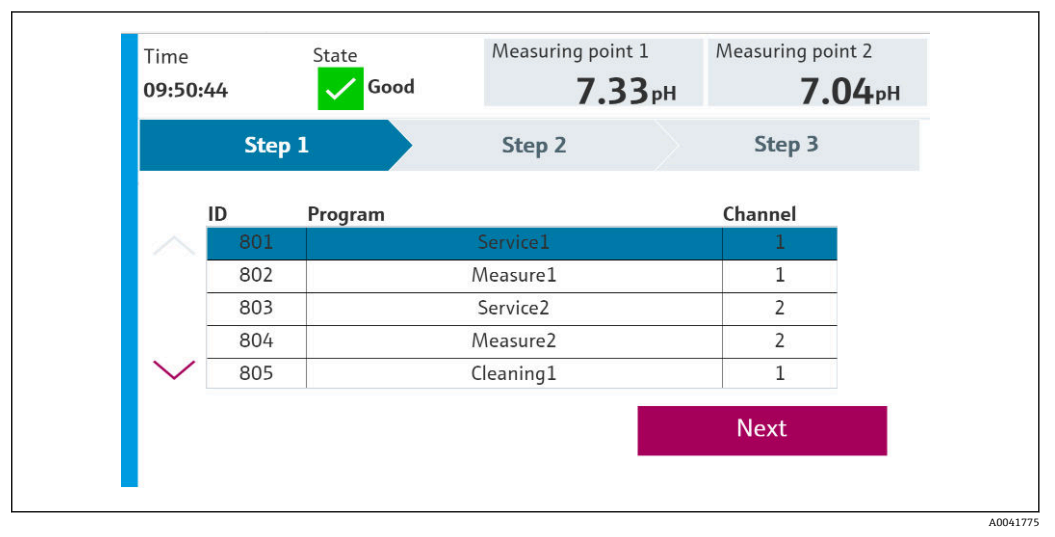

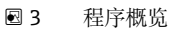

A0047731

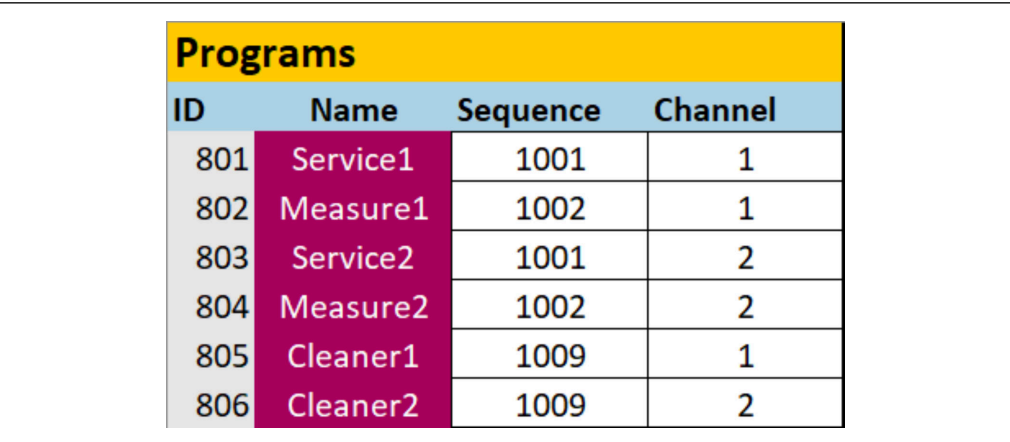

4 在调试软件中编程

#### **输入参数**

**系统信息**

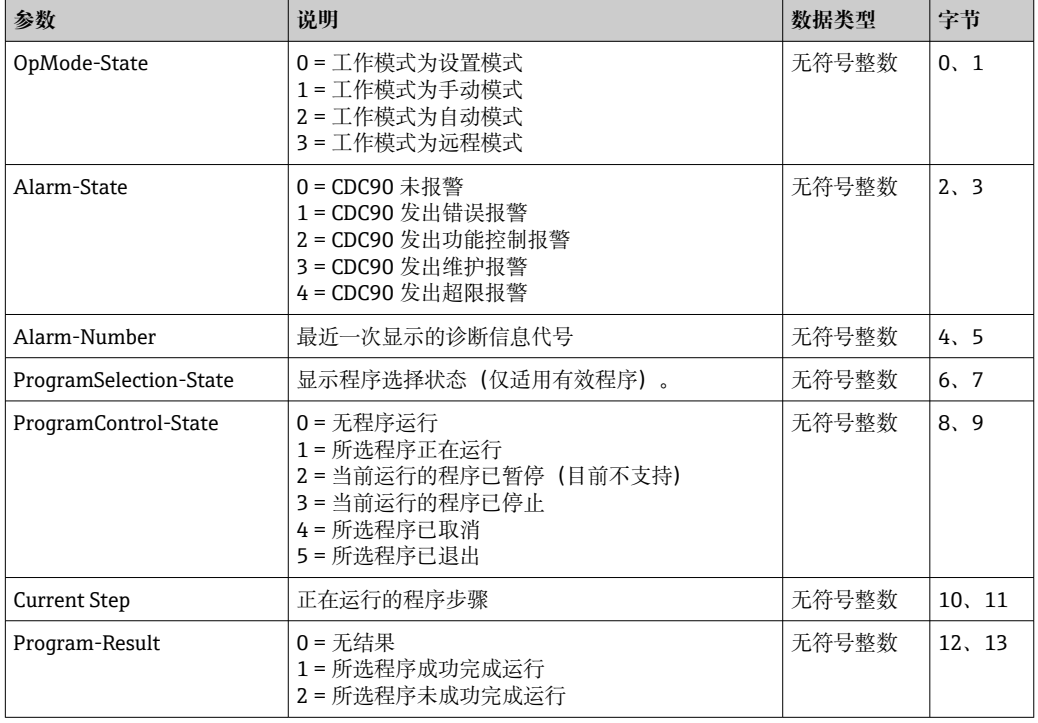

# **标定结果**

测量点 1 和测量点 2 的标定结果:

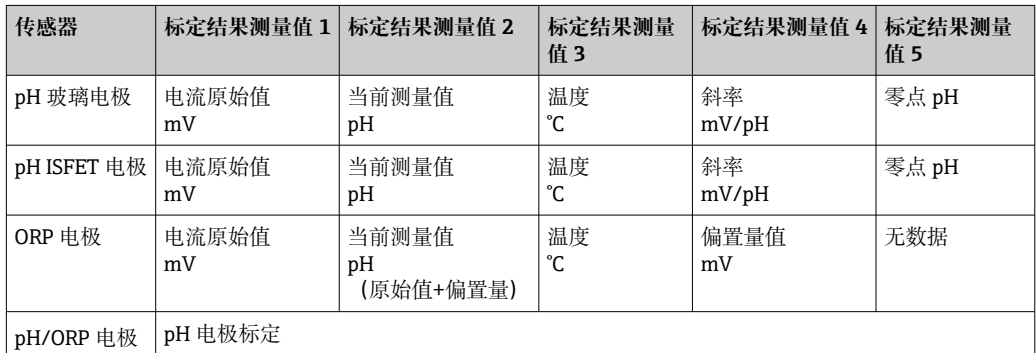

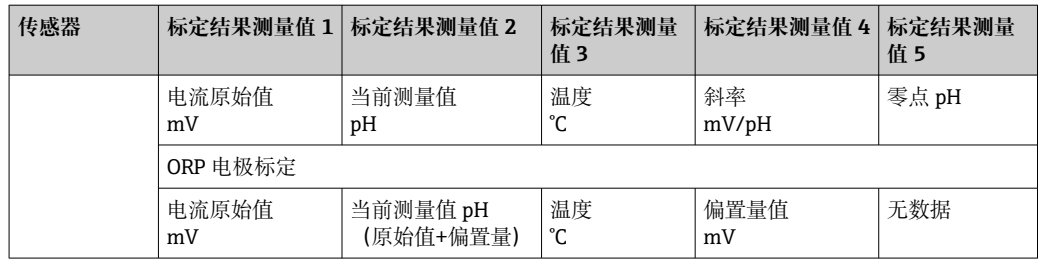

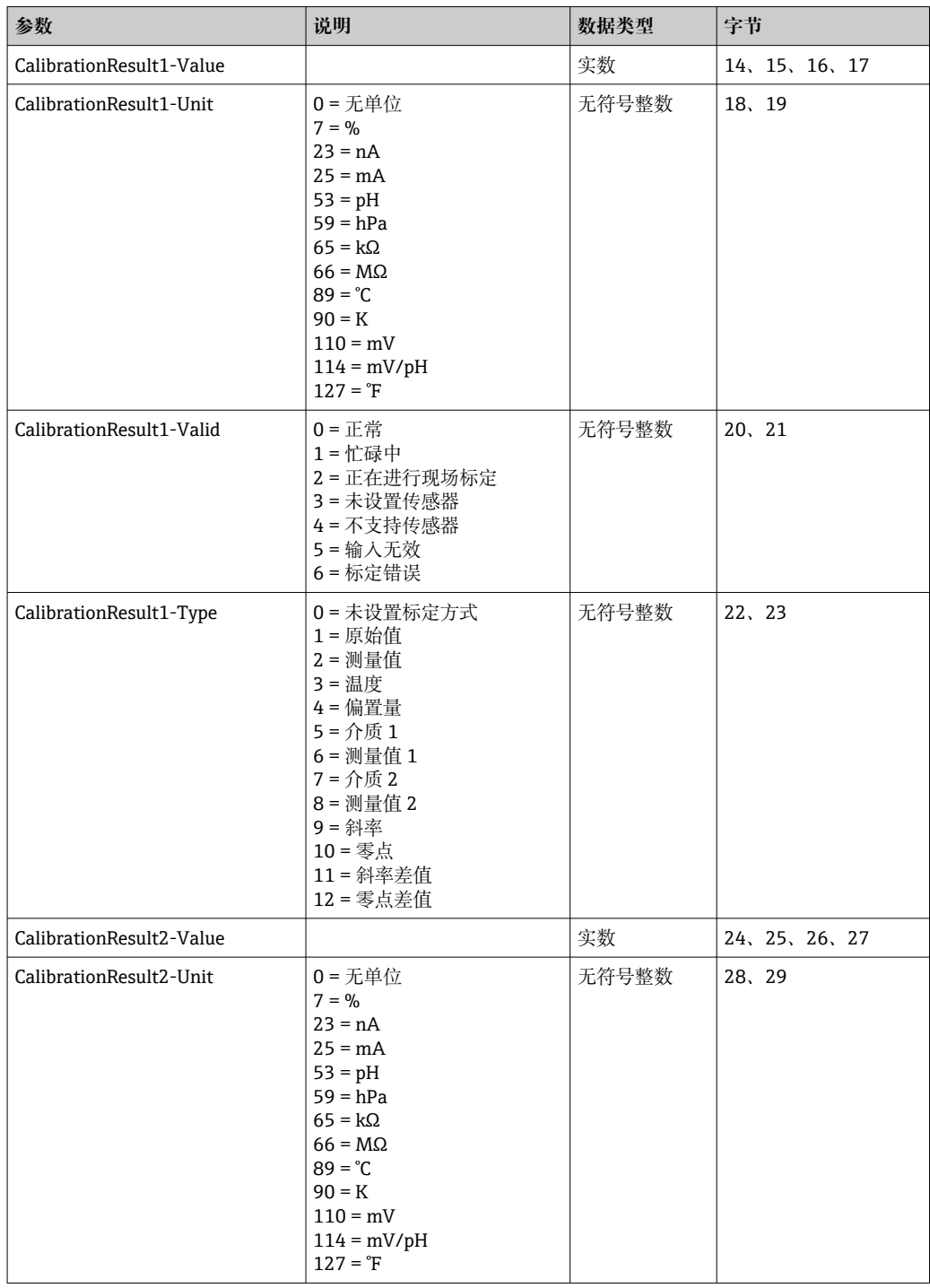

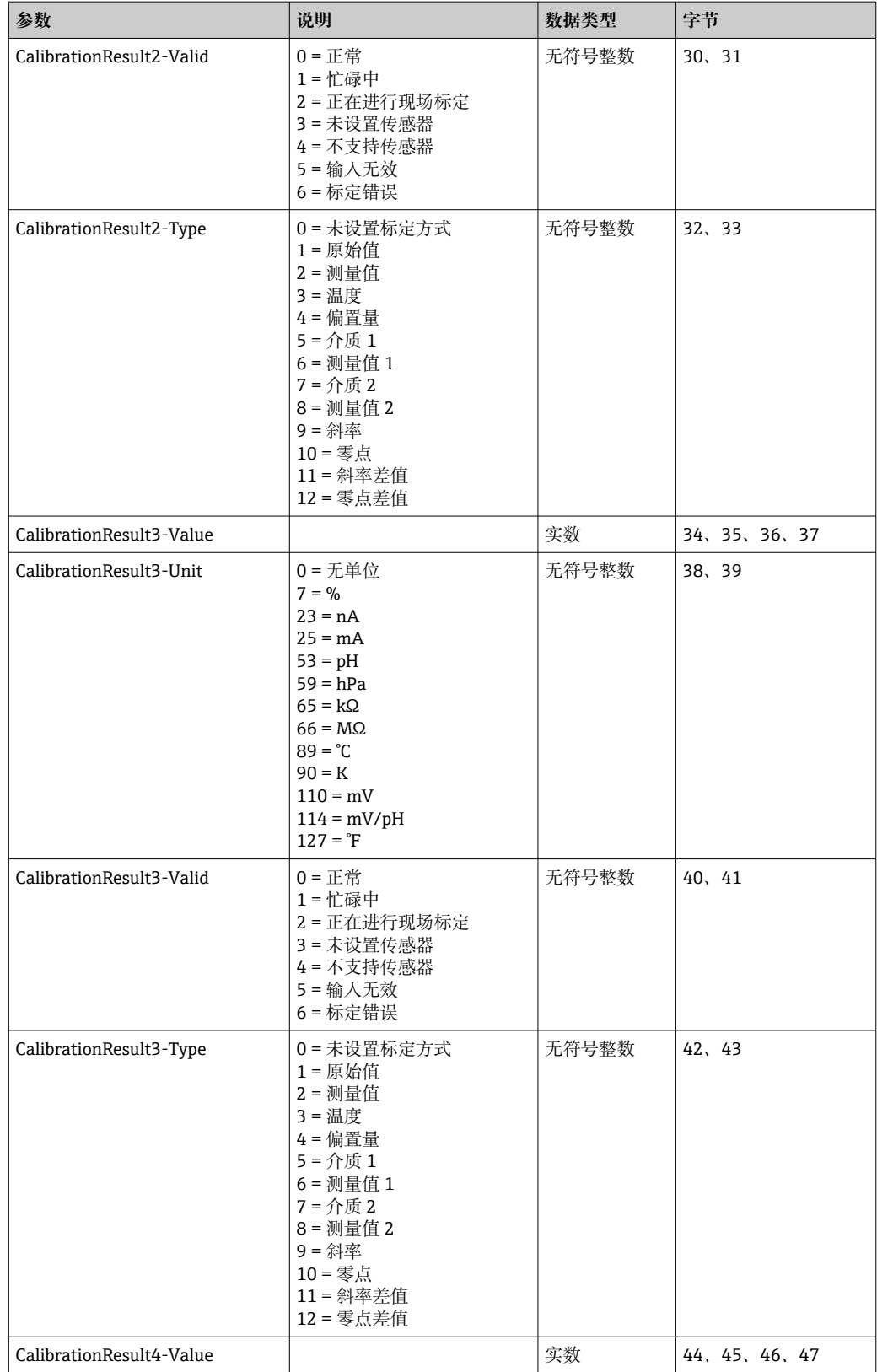

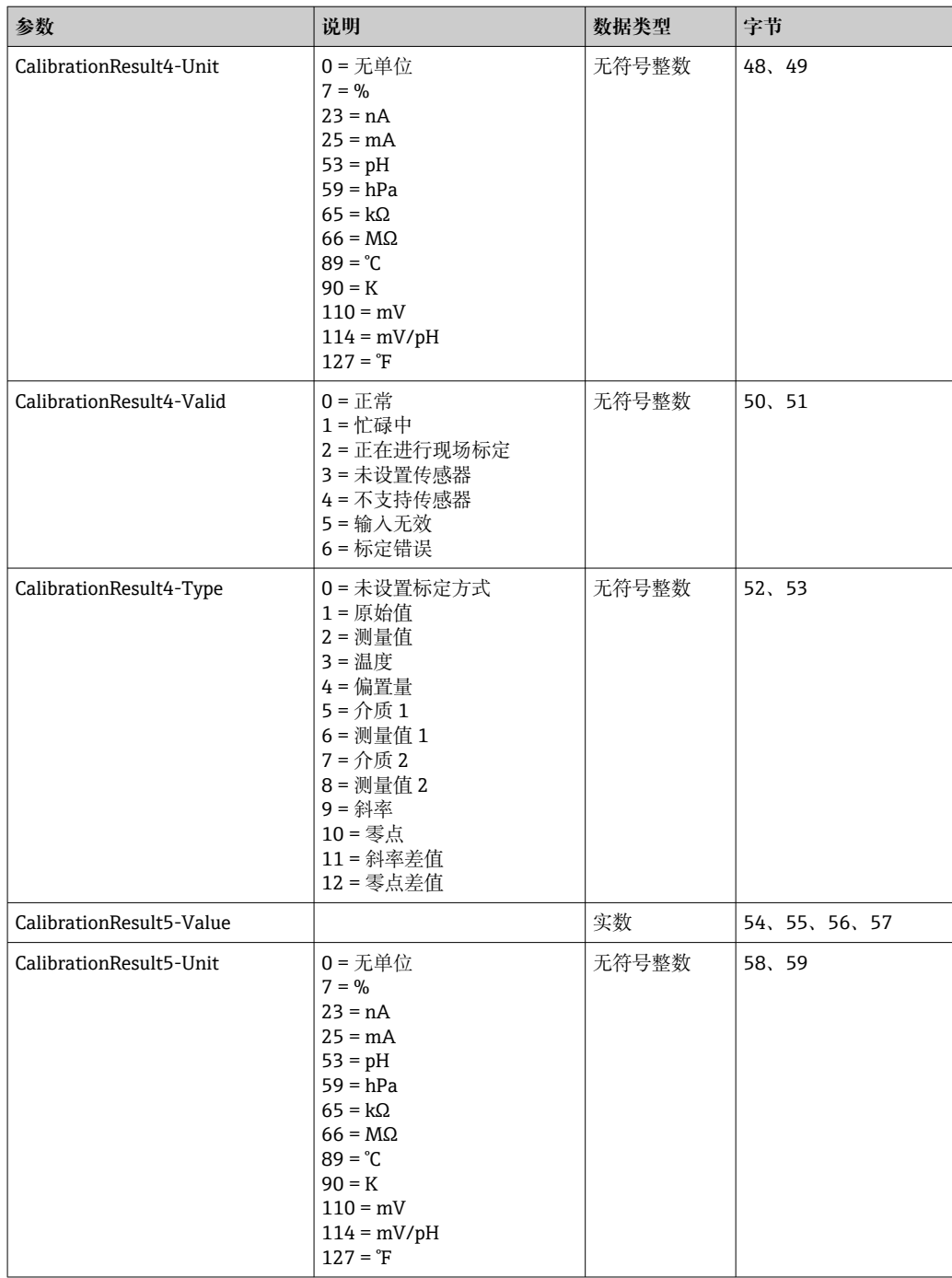

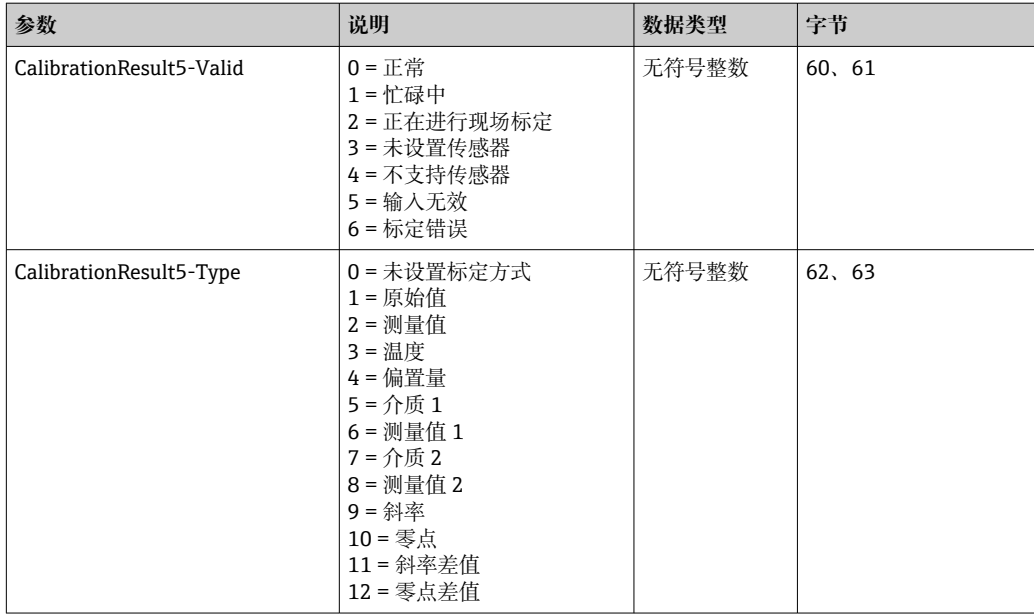

### **传感器的测量值单位**

测量点 1 和测量点 2 的信息

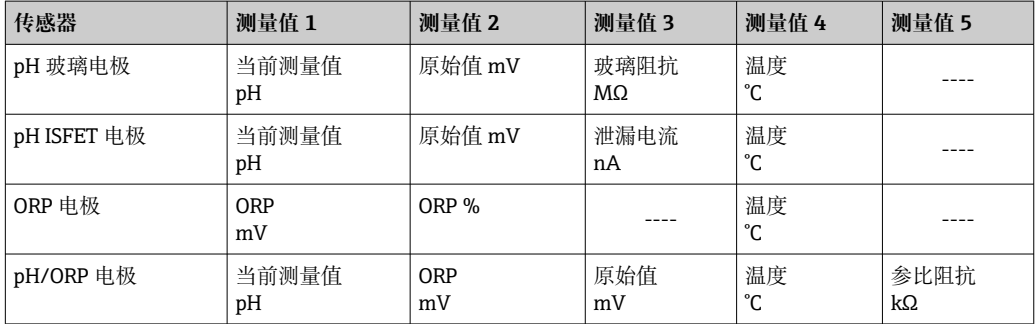

### **测量点 1 的信息**

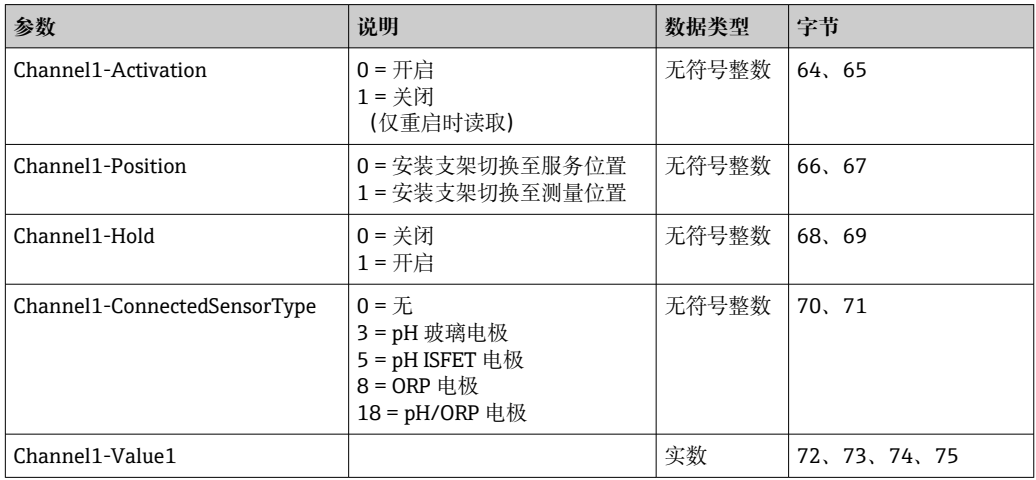

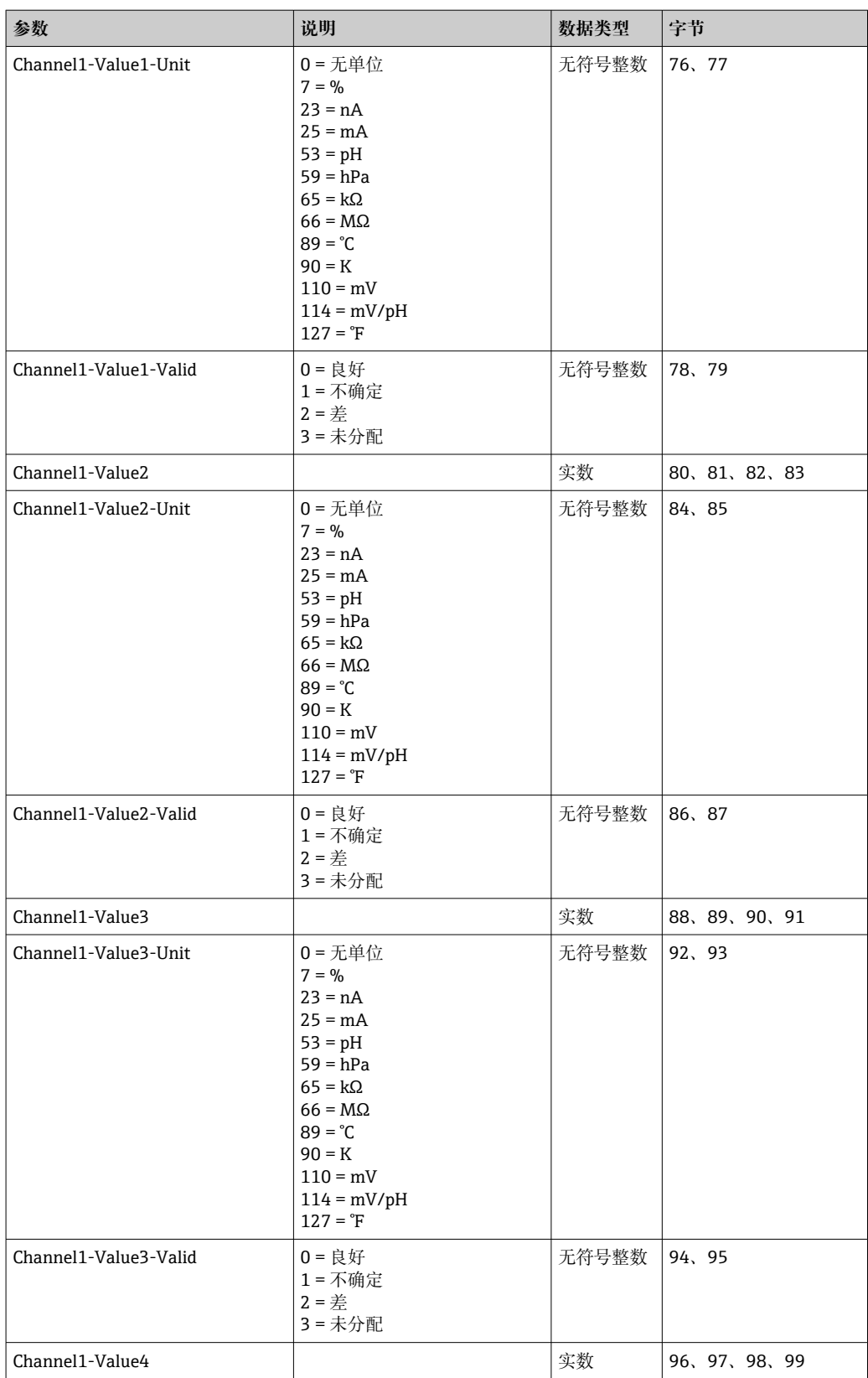

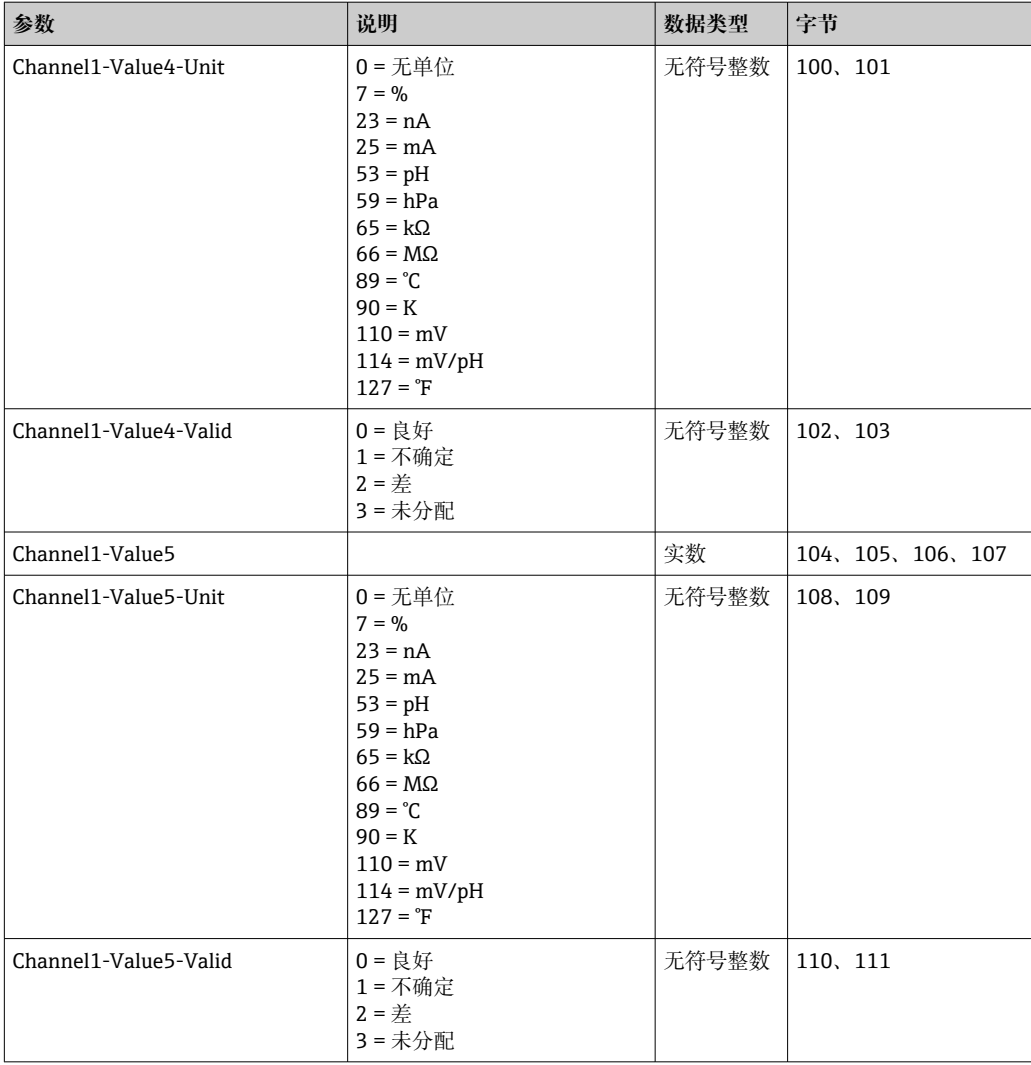

#### **测量点 2 的信息**

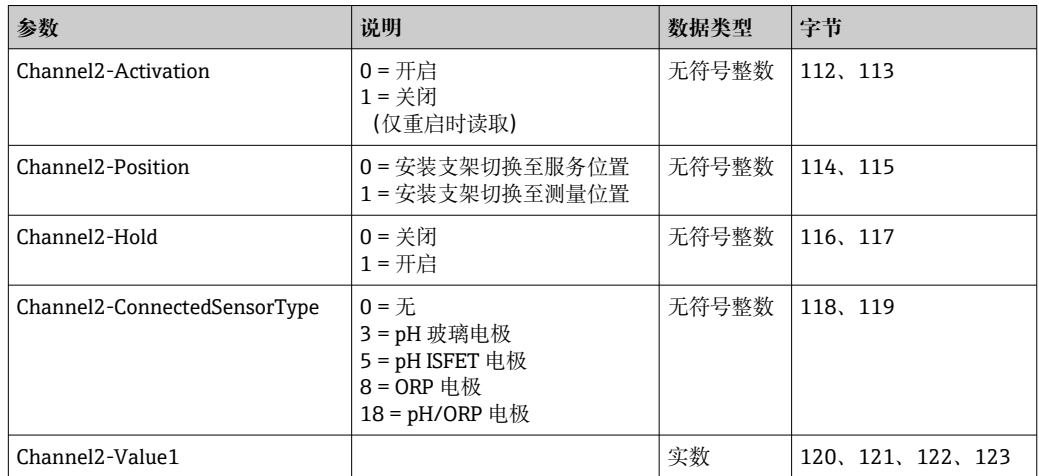

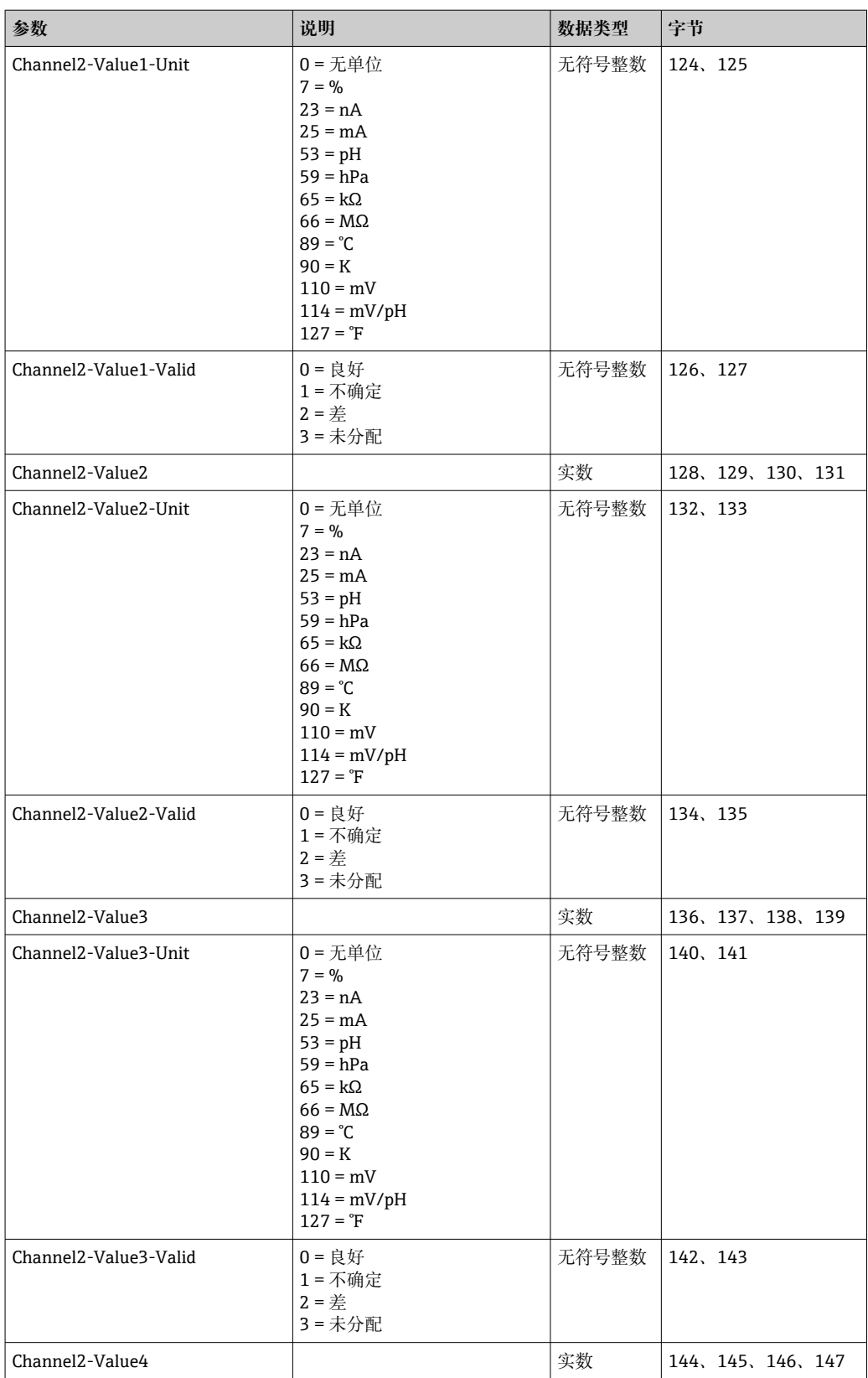

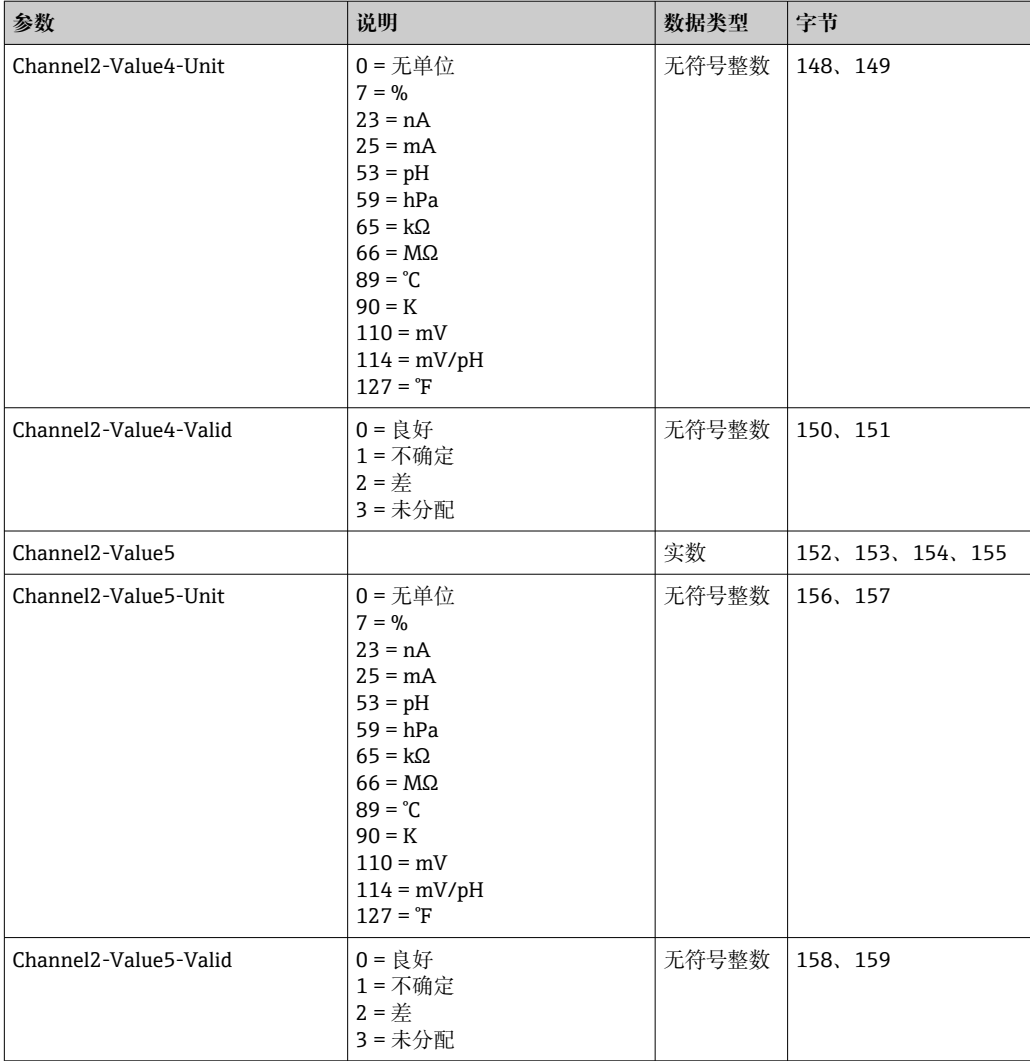

### **IO 反馈**

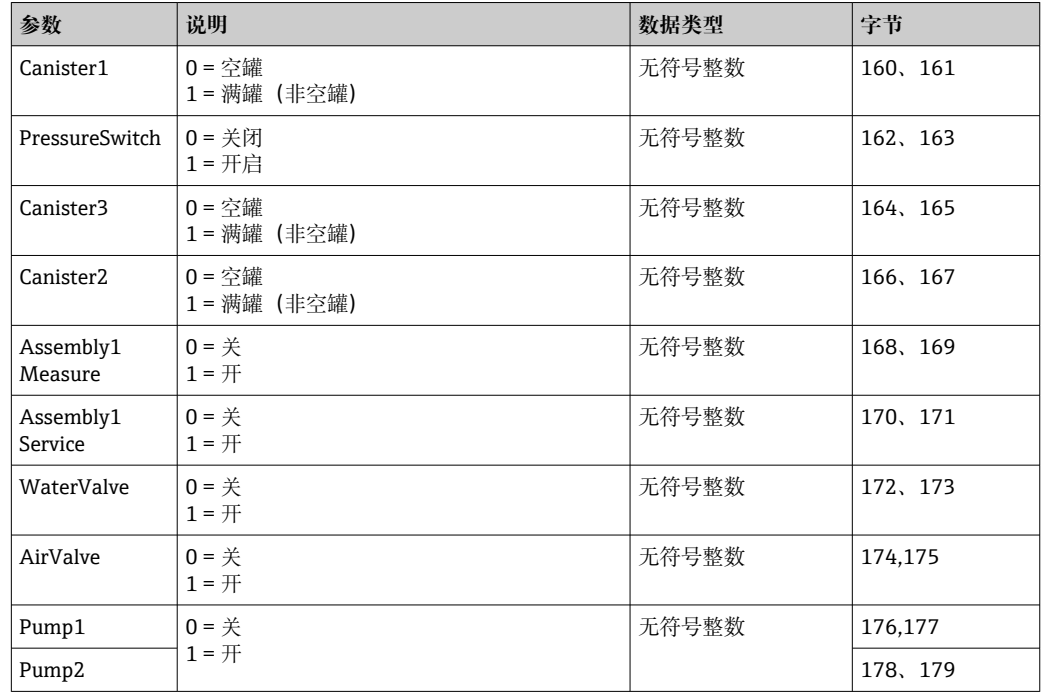

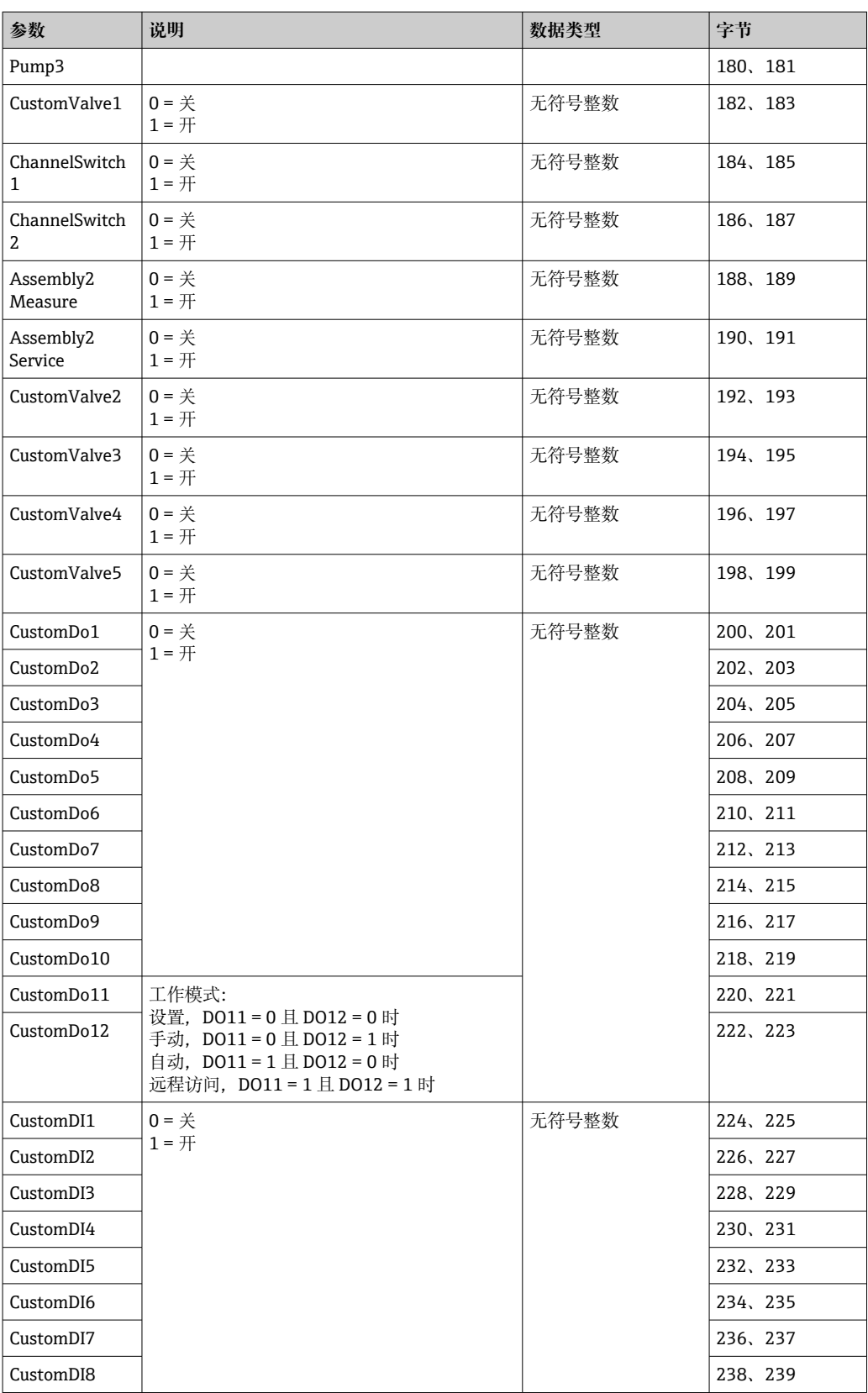

### **设备名称**

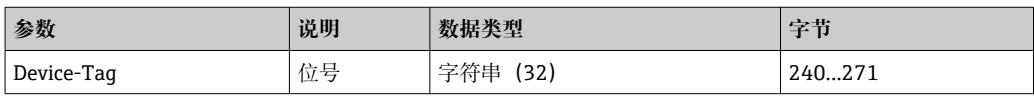

#### **设备信息**

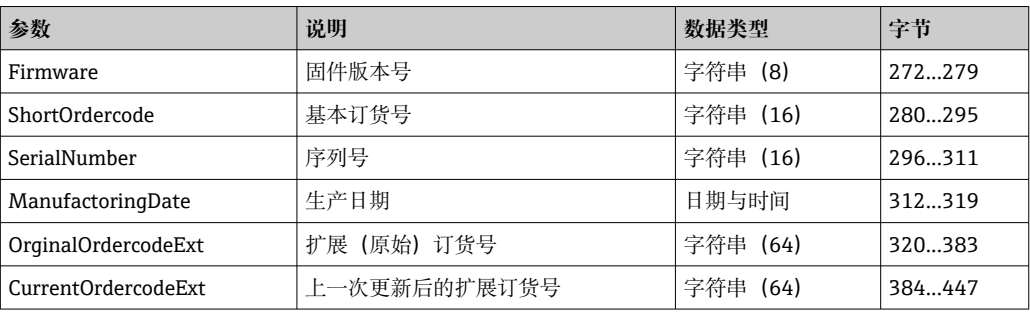

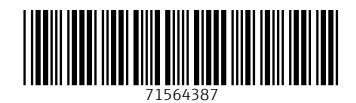

www.addresses.endress.com

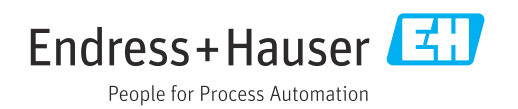